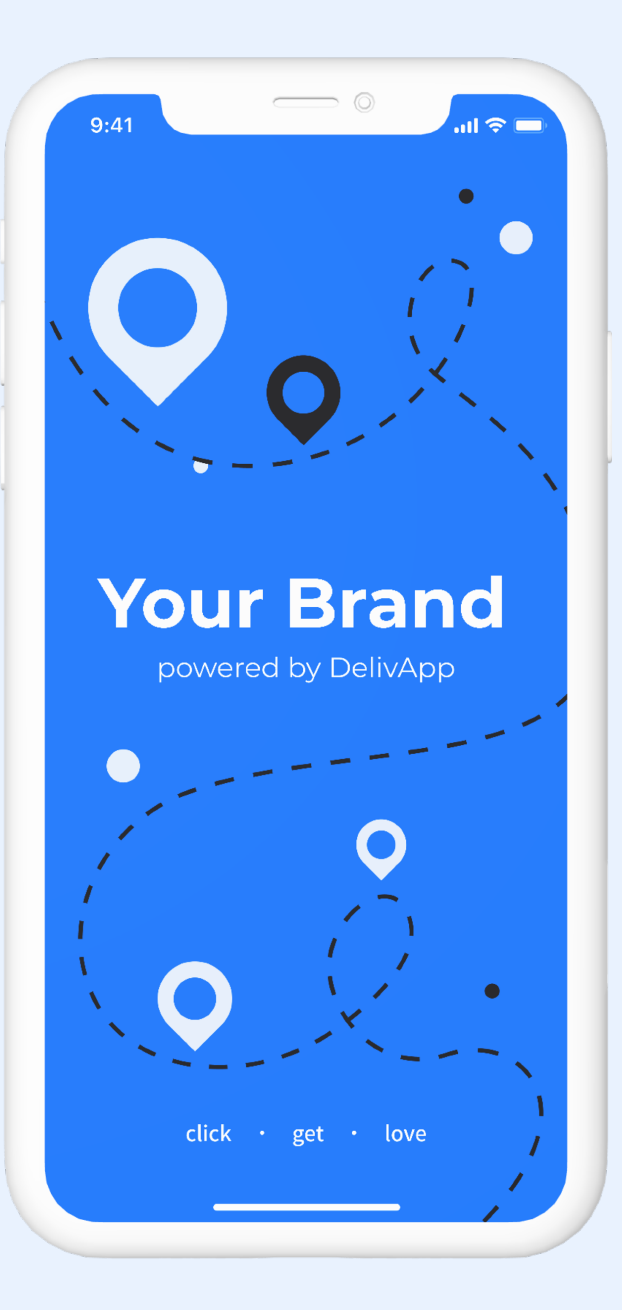

#### **Marketplace Messages**

Marketplace Messages are used to send messages to all users of the app. If there is something you want to tell your users about, such a special offer, temporary maintenance, or a part of the app they might otherwise not know about, using Marketplace Messages is the way to do it.

Marketplace Messages come in many different types, as we'll see, some simpler than others. For example, the message can pop up upon opening the app, or be a banner on the home page. You can choose to send a push notification to the users about the message, and you can choose to send the user to a specific screen when they tap the message.

With Referrals and Custom Lists, you may also create and customize the page the user sees when they tap the message. You can read about how this is done in this guide.

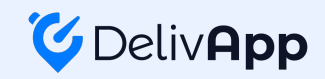

#### Once created, you can **In-app view** toggle marketplace Marketplace messages are messages sent to the users. They can be promotions, messages on or off. informational messages, or alerts about the state of the app. **Your brand**  Telegram Sort mode Q Type to se Add Message Tag 1  $\sqrt{2}$  Regions Name Language Message type Service cities S Named places Message Title 1 Celebrate Burger Day with DelivApp 2 Article A Control centers elebrate Burger Day with Deliv. Warning Warning O Operation mode Mouthwatering hamburgers are waiting for you! Ĥ This is a written message en Article Message Subtitle **&** Search Shortcuts 3  $\bullet\quad\bullet\quad\bullet$  $N_0$  $\widehat{\overline{\mathbb{H}}}$ Service shutdown Service shutdown **III** Business categories Categories Show all Ħ  $\bigcap$  Yes 图 Payments configuration We added 10 new brands to our platform! Give ... en Warning 4 Message Message *<u></u>* Discounts  $\widehat{\mathbb{H}}$  $\bullet$  Yes Brand promo **Business promotion IN** Marketplace messages  $\overbrace{\boxplus}$ Past orders promo en List promotion  $\bigcap$  Yes Gift card Salads **Burgers System view Banner settings** Enabled New Restaurants Show all  $\bigcap$  Yes **io** Change Crop fill Gravity center  $\sim$ Quality  $default \sim$ mode Quality  $\mathbf{2}$ Q 血 Subtitle Profile If a language is 3 2 Celebrate Burger Day with DelivApp! Mouthwatering hamburgers are waiting for you!  $\qquad \qquad \blacksquare$ selected, only Tag Message typ This sends a 1 They're delicious! Article users of the Language push notification language will see Send Push Celebrate Burger Day With to the users.the message. Deliva<sub>bp!</sub> Otherwise, all Message users will see it. H3 H4 H5 H6 Blockguote UL O Get them while they're hot Bold Italic Underline Monospace 4 Get them while they're hot

#### **Marketplace messages**

## **Marketplace Message types**

Marketplaces messages can take different forms, and you can choose what the message will look like and contain from the options below.

- 5 Banner – Unclickable, for viewing only. Good for simple messages, such as "Merry Christmas!"
- 6 Article – Clicking the message will let the user read an article that you've written. Good for long messages interested users can read, such as plans for the app or an award the brand has won.
- 7 Business promotion – Upon clicking the message, the user is taken to the business of your choice. Good for promotions for specific businesses.
- 8 Custom list – Upon clicking the message, the user is taken to a business list of your choice. (e.g. favorites, new businesses, special offers.) Good for event promotions, such as special deals for holidays.
- Referral Upon clicking, the user is taken to the referral screen where they are explained how to use referral codes.
- 10 Warning A message that immediately appears to all users when opening the app. Good for important changes in the app such as a delivery cost increase due to stormy weather.
- 11 Service Shutdown – Like a warning, but it's impossible to exit out of the box and use the app. Good for app maintenance and complete service shutdowns.

These types will show up at the top of the main screen of the app, as shown below. The user is able to swipe between them, if there are multiple.

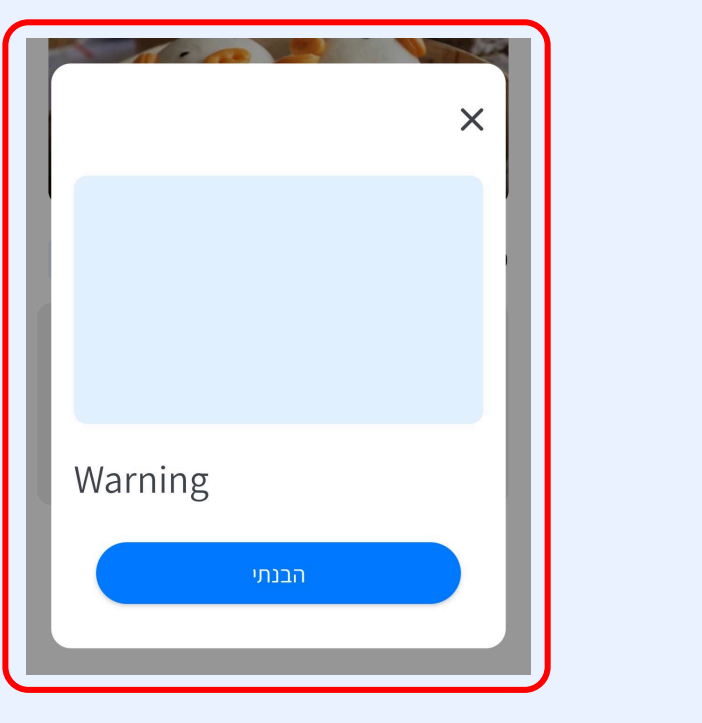

These types will show up to all users when  $\rightarrow$  opening the app, as shown above. The app currently does NOT work with multiple warnings.

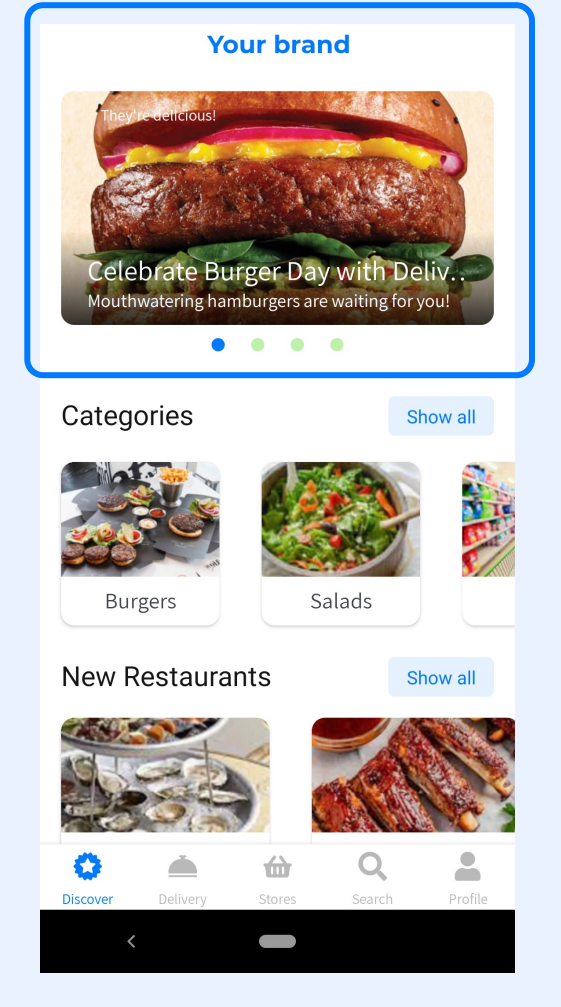

# **Creating a referral message**

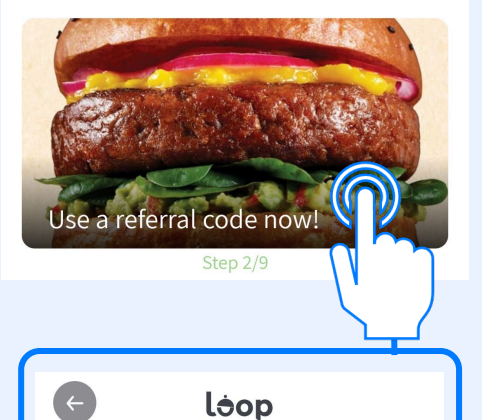

Wallet

Your personal code: *icztnpps* 

Referral Program

Brings friends, earn points! Invite your friend to order from us: they will receive 10 points for their first order, and you will earn 6 points once the order is successfully completed

Share

Copy

Referral Messages link the user to a page where they get a referral code and are explained how it works.

The user can give the referral code to their family and friends when they create an account, which give both the referred and the original user bonus points to spend in the app instead of money.

Each referral code is randomly generated and is unique to the user.

Referral codes are a good method for promoting the app, giving the users a reward for getting more users on board.

By going to the Referral tab, you can enable and disable the referral program, and determine the bonus the user and the referred get from the referral code. (The referral bonus is for the user creating the code, and the referred bonus is for the user using the code when creating an account.)

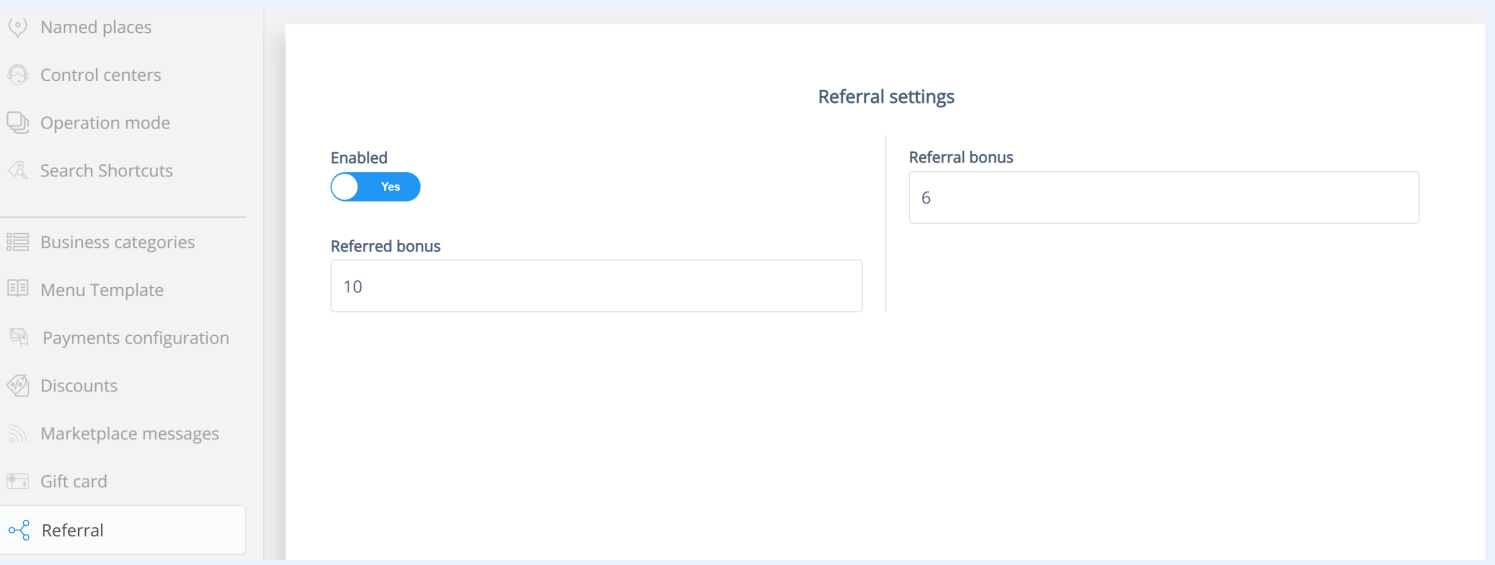

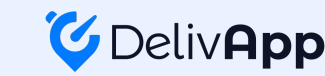

 $\blacksquare$ 

## **Custom Lists**

Custom list messages are Marketplace Messages promoting lists of businesses chosen by you.

You can choose a premade list, for example History or New, or you can create your own custom list.

Lists can be used to make it more convenient for the user to find what they want; By adding lists such as "New businesses" or "History", the user can use these lists instead of searching for them on their own.

Lists can also be used for group promotions, for example "night deals" or "15% off first purchase" lists can be custom made to allow the user to find out about deals they might otherwise miss.

By going to the Discovery tab, you can add a new list and determine whether it's enabled,  $\begin{pmatrix} 1 \end{pmatrix}$  the list type  $\begin{pmatrix} 2 \end{pmatrix}$ and the list name.  $\left( 3\right)$  You can add different names of the same list for different languages.

The different list types are: Custom, New, Offers, Favorites, History, Categories.

If the list type selected is Custom, you can add the businesses of your choice to the "Business Items" list as well as change the order of the items.

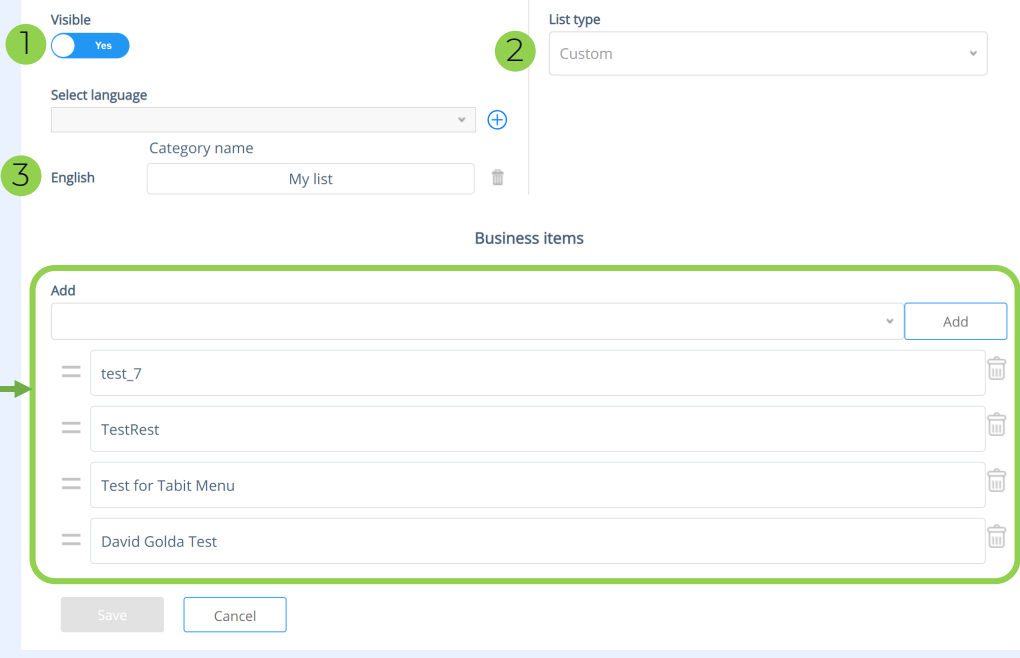

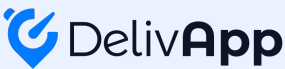

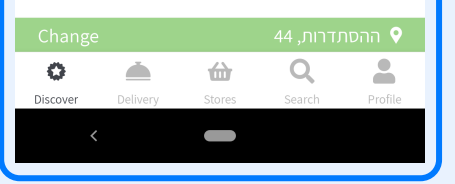

David Custom list title David Custom list subtitle

Step 3/10

loop

Sorry, there are no active businesses at the moment. Please come back later

 $rac{1}{\sqrt{2}}$ 

**New Restaurants**